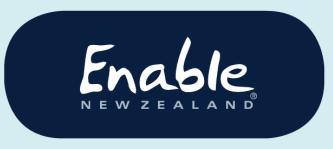

email enable@enable.co.nz web enable.co.nz

## Guide for

## audiologists and audiometrists

# How to submit service requests in

## ENZ Hearing System

- Hearing aid subsidy scheme requests
- Hearing aid subsidy genuine and exceptional requests
- Hearing aid funding scheme requests:
	- o Repairs & parts
	- o Purchase of hearing aids
	- o Insurance excess reimbursement
	- o Genuine and exceptional requests

## Version 001

## Issued 21 November 2019

#### **Document history**

#### **Document owner:** Service Manager, Equipment

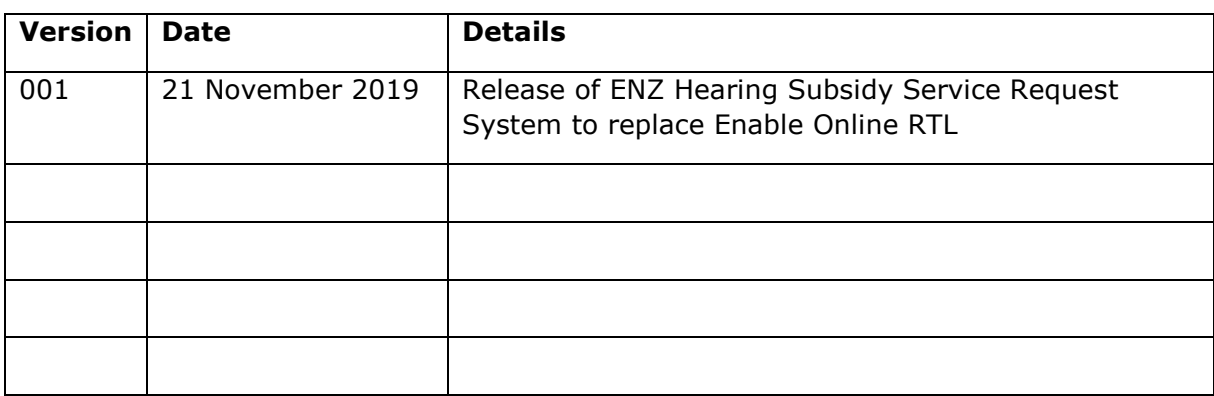

## Enable

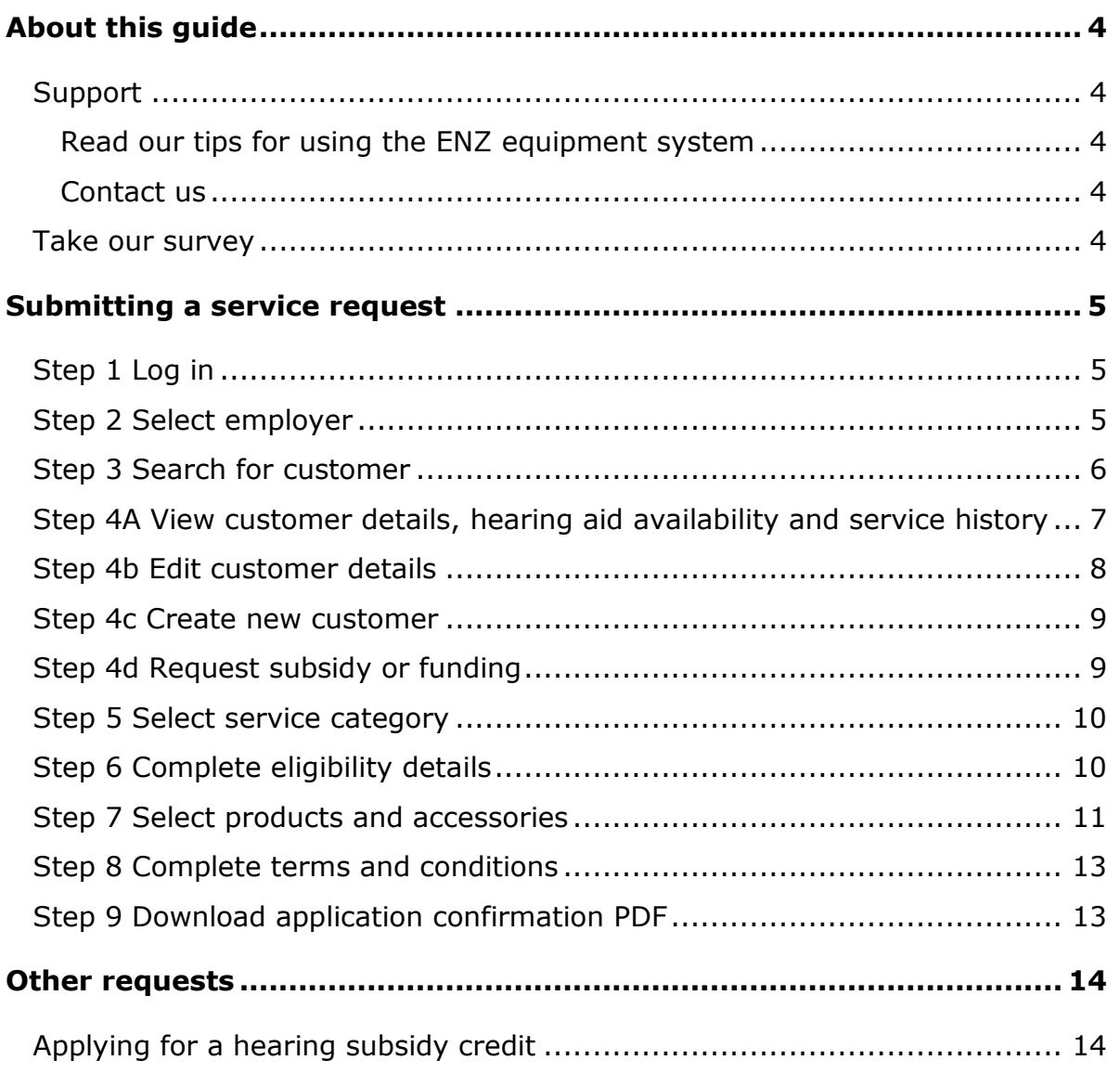

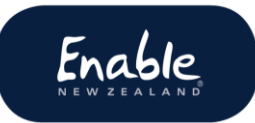

## <span id="page-3-0"></span>About this guide

This user guide is for audiologists and audiometrists submitting service requests to Enable New Zealand for Ministry of Health Hearing Aid Services:

- Hearing aid subsidy scheme requests
- Hearing aid subsidy genuine and exceptional requests
- Hearing aid funding scheme requests:
	- o Repairs & parts
	- o Purchase of hearing aids
	- o Insurance excess reimbursement
	- o Genuine and exceptional requests

### <span id="page-3-1"></span>Support

<span id="page-3-2"></span>Read our tips for using the ENZ equipment system

Find out what to do **before**you start using the ENZ equipment system. And please read our advice to help you avoid possible delays or cancellations to your service requests. Find the guide on our website.

<https://www.disabilityfunding.co.nz/hearing/hearing-service-request-system>

#### <span id="page-3-3"></span>Contact us

If you need help submitting service requests, please contact us. We'll be happy to assist.

Phone: 0800 ENABLE (362 253) Email [enable@enable.co.nz](mailto:enable@enable.co.nz)

## <span id="page-3-4"></span>Take our survey

We're keen to hear about your experience using the ENZ hearing system, and invite you to answer 5 quick questions in this survey. Thank you! <https://www.surveymonkey.com/r/R7CTB8L>

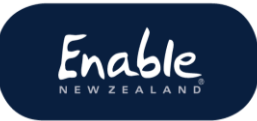

## <span id="page-4-0"></span>Submitting a service request

## <span id="page-4-1"></span>Step 1 Log in

Follow the instructions sent out with your login. **Please note:** Your temporary password will expire after 12 weeks.

<https://hearing.enable.co.nz/>

### <span id="page-4-2"></span>Step 2 Select employer

#### **Screen: Customer Search**

If you have more than one employer you will need to identify which employer your service request relates to.

Click **Branch** (top right corner) and select the relevant employer.

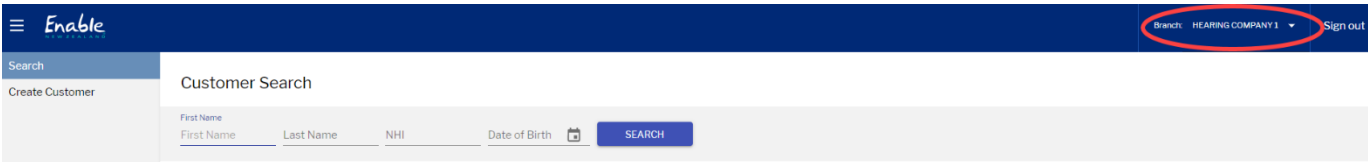

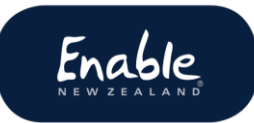

### <span id="page-5-0"></span>Step 3 Search for customer

#### **Screen: ENZ hearing system home page**

Always search for the customer to prevent duplicate customer records being created. For best results search by **NHI number**.

- 1. Click Search. The Customer Search screen displays.
- 2. Enter the customer details and click Search. Results display.

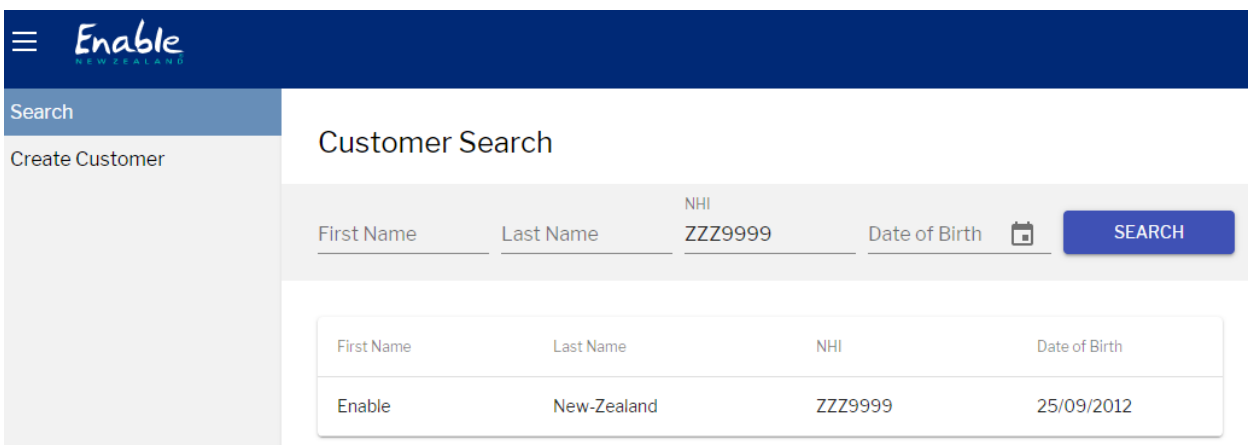

3. Select the customer record. The **Customer Details screen** displays the customer summary and hearing aid funding history.

From here you can:

- $\bullet$  view the customer record see step 4a
- $\bullet$  edit the customer's details see step 4b
- create a new customer record see step 4c
- request funding or subsidy see step 4d.

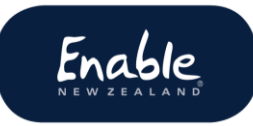

## <span id="page-6-0"></span>Step 4A View customer details, hearing aid availability and service history

#### **Screen: Customer details screen**

Search for customer record to open the **customer details screen**.

Here you can view the customer's details, the hearing aid service/s they are eligible for, and a history of their service requests. You can also **request a service** from this screen.

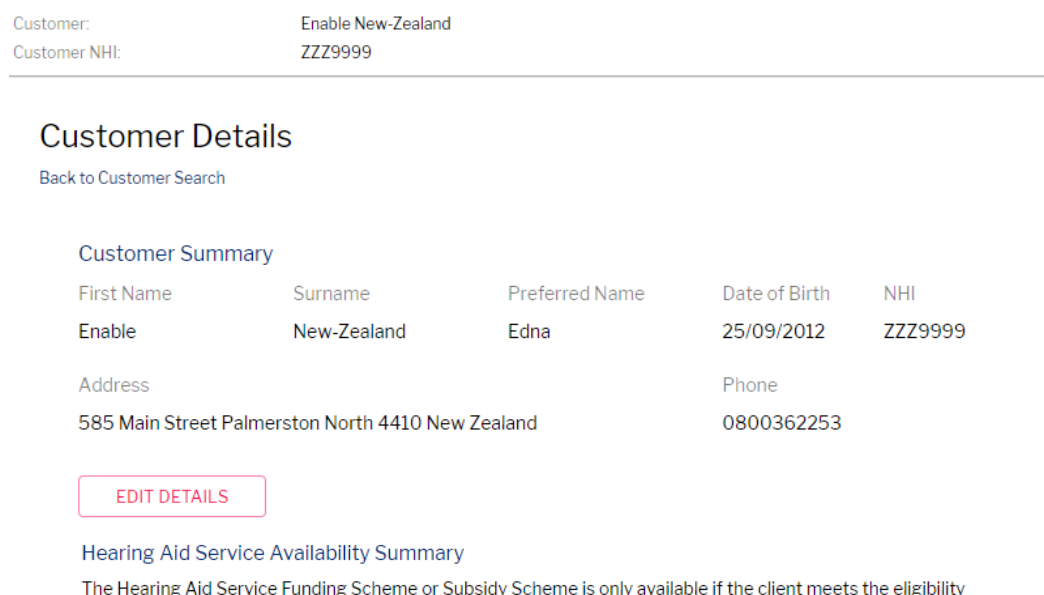

criteria

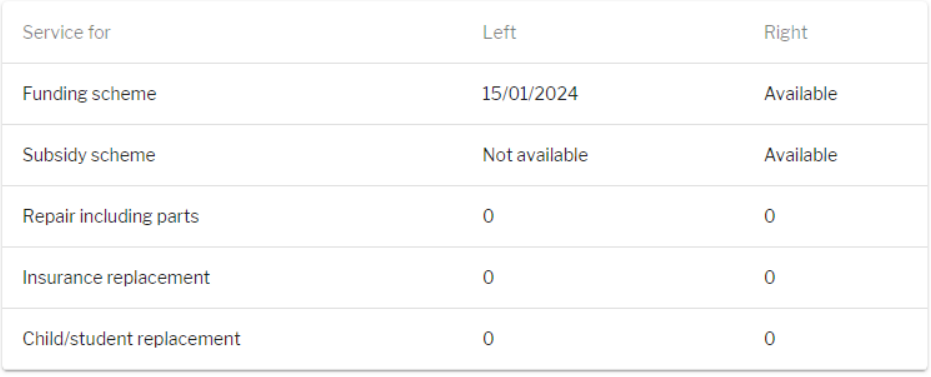

**REQUEST FUNDING REQUEST SUBSIDY** 

#### Service History

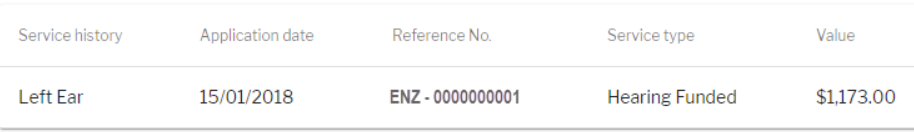

## <span id="page-7-0"></span>Step 4b Edit customer details

#### **Screen: Customer Details**

You can edit all details **except** NHI number and date of birth. In those cases, please contact ENZ.

- Search for customer record to open the **customer details screen**.
- Click **Edit Details** to open the edit customer screen.
- To edit address, click . The **Enter address** screen pops up.

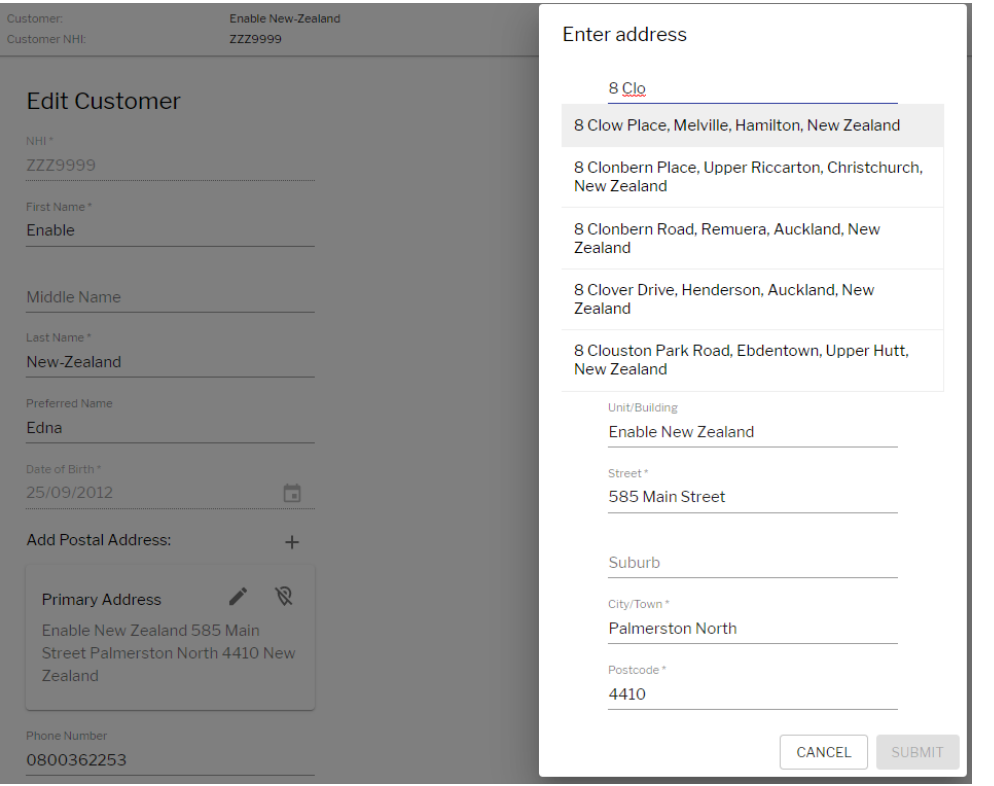

- Click **Submit** to save your changes. The **Customer Search screen**.
- Search for your customer to continue with your service request.

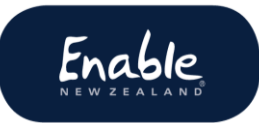

#### <span id="page-8-0"></span>Step 4c Create new customer

#### **Screen: Create Customer**

If no record is found for your customer, and you have searched thoroughly, you may create a new customer record.

Click the Create Customer tab. The Create Customer screen displays.

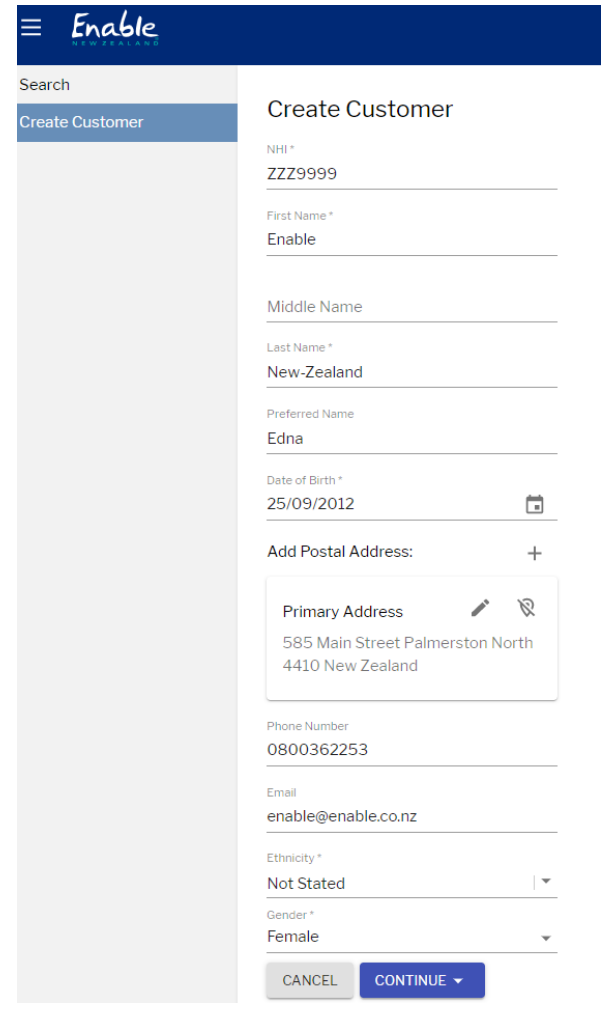

- Complete all mandatory fields (\*).
- Click Continue.

## <span id="page-8-1"></span>Step 4d Request subsidy or funding

#### **Screen: Customer Details**

### Select **Request funding** or **Request subsidy**. The **Select service category screen** displays.

Click **Next** button, if displayed.

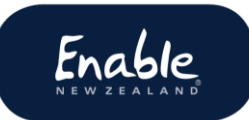

## <span id="page-9-0"></span>Step 5 Select service category

#### **Screen: Select Service Category**

Select a service. A description of the service and any requirements displays.

#### Click **Next** to go to **eligibility screen**.

Examples of selecting

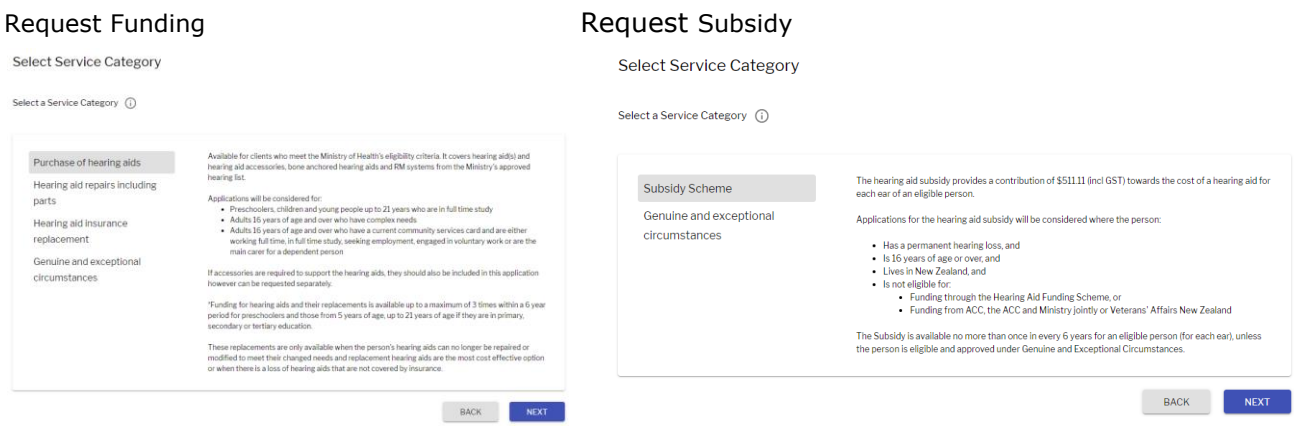

## <span id="page-9-1"></span>Step 6 Complete eligibility details

#### **Screen: [Name of service] Eligibility**

- 1. Enter **assessment date** (must be less than 6 months ago).
- 2. Select all **criteria** that apply to the customer. **Please note:** You may be directed to several screens to do this.
- 3. Complete mandatory fields, including rationale.
- 4. Attach any documents required. Select **Add Attachment**, upload documents from your computer.
- 5. Click **Next** to either complete any further requirements or continue to product selection.

## <span id="page-10-0"></span>Step 7 Select products and accessories

#### **Screen: Product Selection**

**Tip:** For best results, enter the product details **exactly as written** in our hearing aid product/price list. That, is including symbols, dashes, capital letters etc. You may wish to have the hearing aid list open so you can copy and paste.

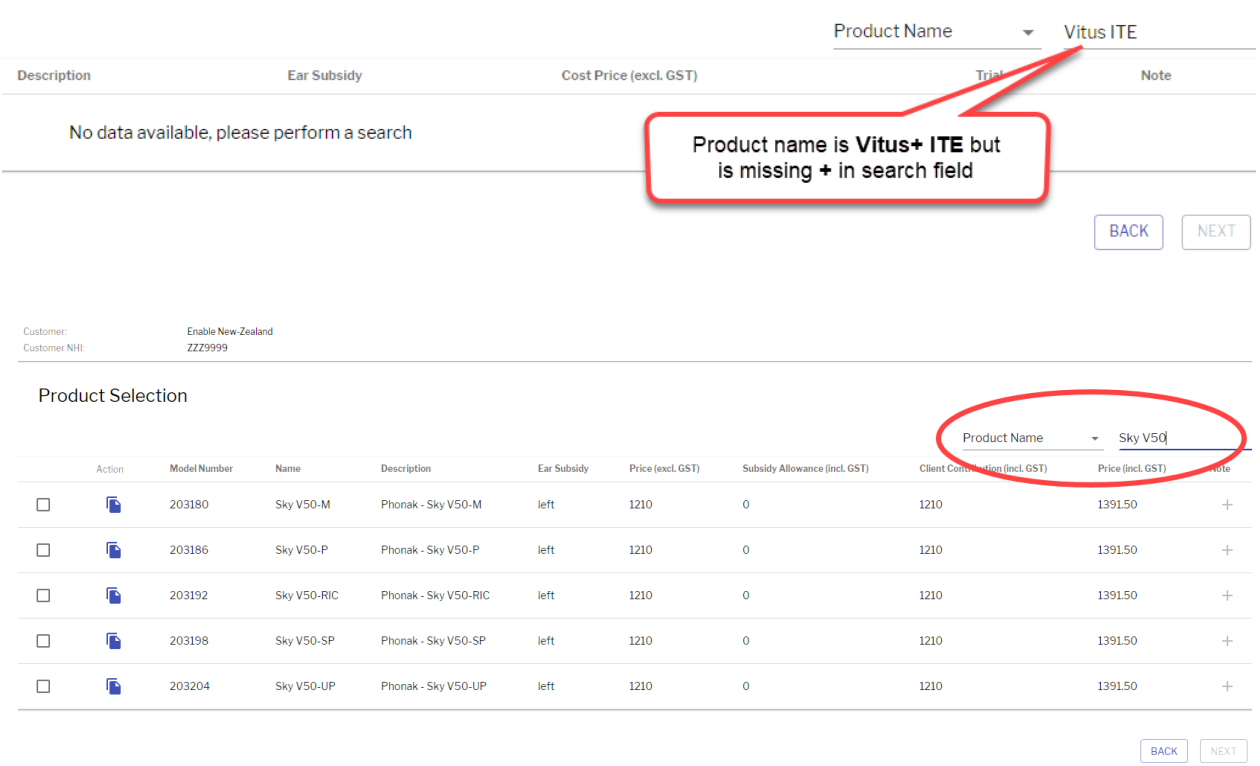

- 1. Select search category manufacturer (supplier) name, product name, model number and accessories). Example shows **product name** in the category search field.
- 2. Click  $\Box$  to select the required product/s. Click the **Copy button** to select another of the same item.
- 3. Select the service (right ear, left ear). The system populates the price, subsidy allowance, and any client contribution details.
- 4. Add any notes by clicking **+** in the **Notes** column.
- 5. Scroll down the page and click **Next** to go to the **terms and conditions.**

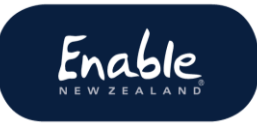

#### **Notes:**

- If repairs, enter serial number and cost of repairs.
- If insurance replacement, enter serial number, if known, and cost of insurance excess.
- Do not add notes to subsidy applications as they won't be seen.

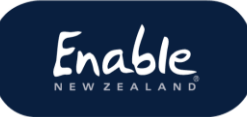

#### <span id="page-12-0"></span>Step 8 Complete terms and conditions

#### **Screen: Terms and Conditions**

- All customers over 2 1/2 years old require an audiogram.
- Add attachments required.
- Click **Submit.**

#### <span id="page-12-1"></span>Step 9 Download application confirmation PDF

#### **Pop-up box: Confirmation and ENZ reference number**

#### **Important!**

- Ensure you download and save a copy of the PDF to your computer.
- This is **your record** of the application.
- Save it **now**, as you won't be able to retrieve it later.

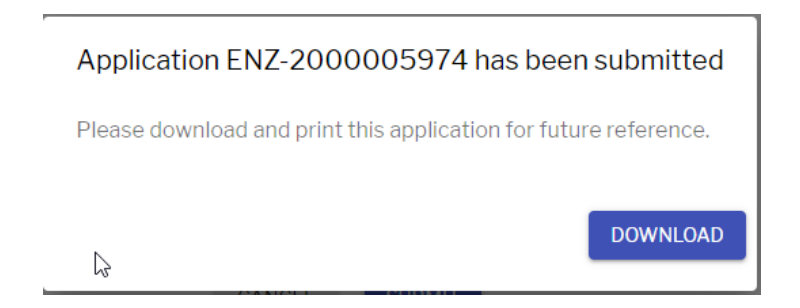

Click **Download**. The **Download Document** tab displays on the bottom of the screen. Click the **tab** to open the document. **Save** the document to your computer.

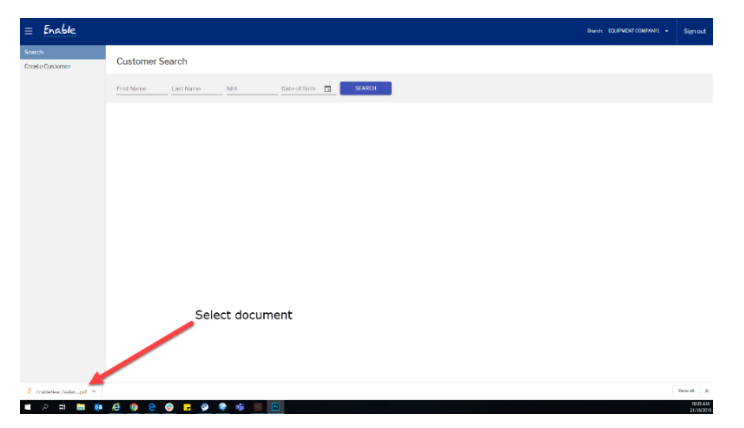

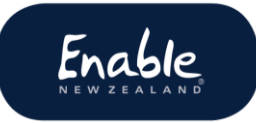

## <span id="page-13-0"></span>Other requests

## <span id="page-13-1"></span>Applying for a hearing subsidy credit

If payment has been received and the amount is incorrect, email [finance@enable.co.nz](mailto:finance@enable.co.nz) to arrange the return of the amount. Any adjustments required to the customer record will be made at this time. Please email us the following details:

**Email subject line:** Cancel hearing service request

- Customer name
- Customer NHI number
- Reference ENA number or copy of Application Confirmation PDF
- Amount of refund (full cancellation only)
- Reason for cancellation.